## **General Photo-Editing Tips**

- I. Taking good photos initially will always help with digital editing after the fact. Therefore the better you prep the space beforehand, the easier the editing process i.e:
	- *A. Proper lighting (temperature)*
		- 1. Time of day/location you're taking photos can affect how artwork appears
		- 2. Consistency
	- *B. Clean & cohesive photo set-up environment*
		- 1. Whatever backdrops you're using be it traditional B&W or gradient make sure to keep an eye out for scuffs/scratches/residue, etc.
		- 2. If using natural environments/set-ups, try to have the environment elevate or highlight your works, rather than obstruct it.
	- *C. No need for super fancy set-ups if you can't afford it, spatially/financially/etc*
		- 1. Mini photo studio light boxes (\*for small works)
		- 2. Makeshift "pedestals" with stools/TV dinner tray tables/small table with mat board/foam core/paper on top + against a clean well-lit wall
		- 3. Kraft roll paper or large fabric draped against wall and table
		- 4. Ring lights
- II. If unable to have 'the best' photos to begin with, editing programs are your friend! Adobe Photoshop may not be available to everyone, but **Photopea.com** is a great alternative. \**Important functions to speed up editing processes*:
	- *A. Lighting*
		- 1. Image > Adjustments > **Brightness/Contrast**
		- 2. **Levels** (ctrl+L) not only helps with brightness/contrast, it also adjusts tonal shifts = complete darks/midtones/complets lights of your photos
			- a) RGB setting for overall
			- b) Red, Green, Blue modes for specific adjusting
		- 3. Image > Adjustments > **Vibrance** or **Hue/Saturation** (ctrl+U)

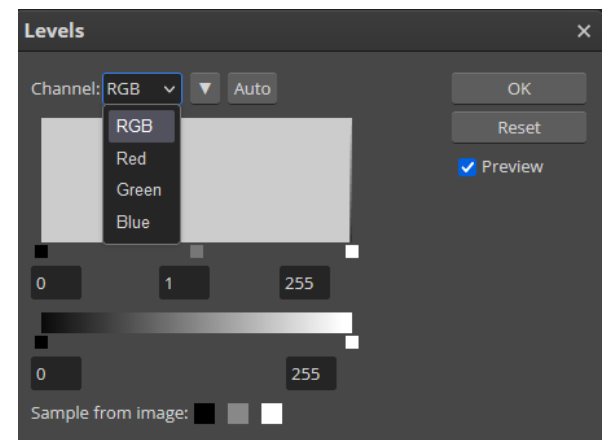

4. The **Dodge** or **Burn** brush tools essentially act as the digital editing version of the Exposure function on a camera. You can change how intense the brushes edit via the exposure %.

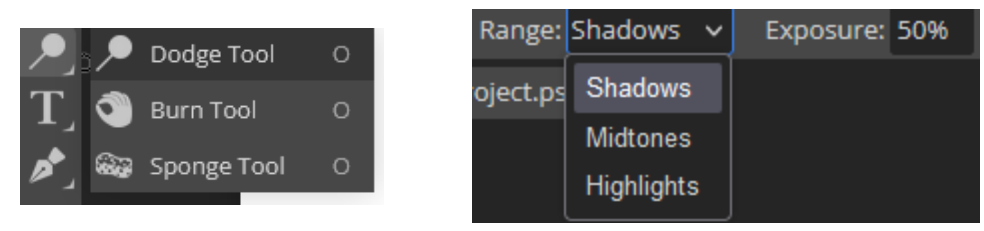

## *B. Color Balance*

- 1. **Color Balance** (ctrl+B) tool acts similarly to the Levels tool but focuses more on color correcting hues and their intensities rather than B&W contrasts
- 2. Image > Adjustments > **Selective Color** is a more comprehensive tool than color balance and allows you to fiddle with a broader range of color settings. \*GREAT for when you just want to adjust a certain color without

Ÿ

it wholly affecting another selective Color

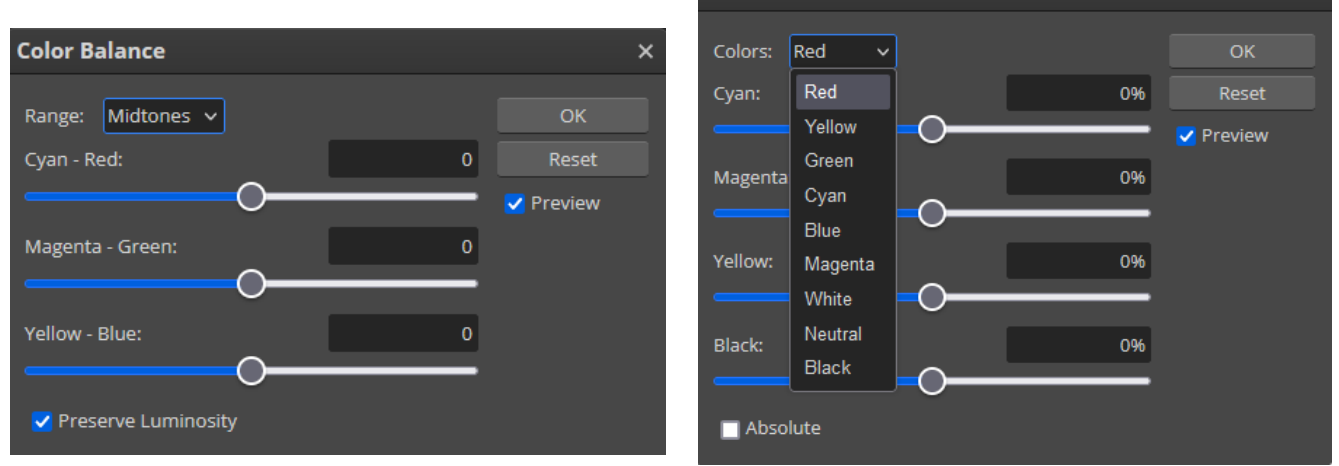

# *C. Patching*

## 1. **Healing** or **Spot Healing Too**l

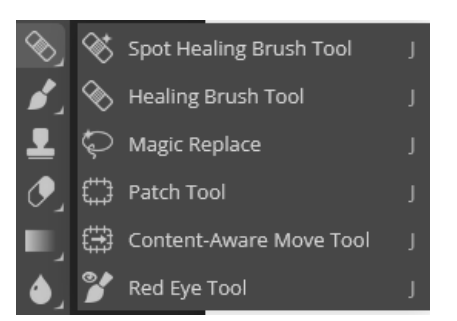

- a) Spot Healing automatically samples a source area of pixels around the target area that you want to fix
- b) Healing Tool samples from specific areas you choose to sample from (alt +click)
- c) BOTH however will blend the pixels where you've clicked with the areas around it, so be careful how/where you sample/click.

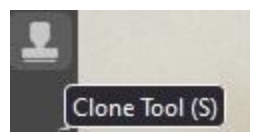

#### 2. **Clone Stamp**

a) While the Healing Tools sample and match the texture/lighting/transparency/shading of the areas you've clicked on, the Clone Tool (as its name implies), only copies and reproduces your sampled areas.

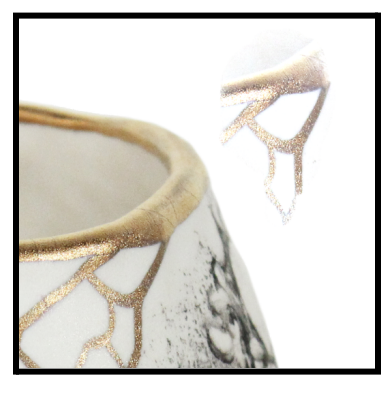

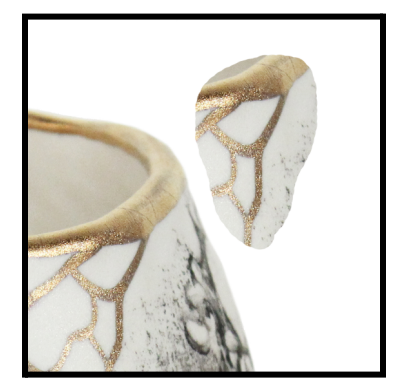

**Healing Tool VS Clone Stamp**

- III. Easier to edit photos of white-on-dark/gradient backgrounds than white-on-white. Same goes for dark pieces on white/gradient backgrounds vs dark-on-dark.
	- A. Be strategic and consistent in your photo set-ups
	- B. Sometimes you might have to go in and manually use the Brush Tool to 'paint' in backgrounds
		- 1. If it is a white object on white background, it's good to use either somewhat evenly or underexposed photos. This allows you to keep the overall integrity of the object itself. You can go back and re-adjust the brightness/contrast of the object and white background later

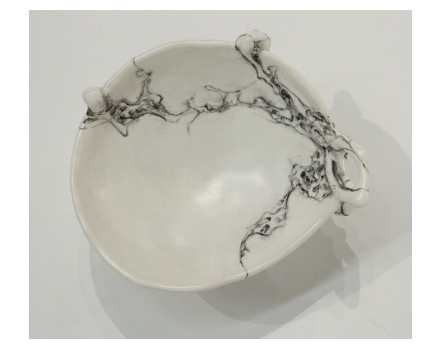

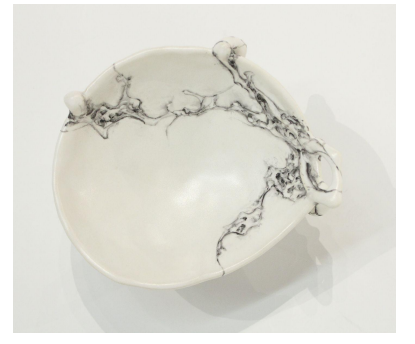

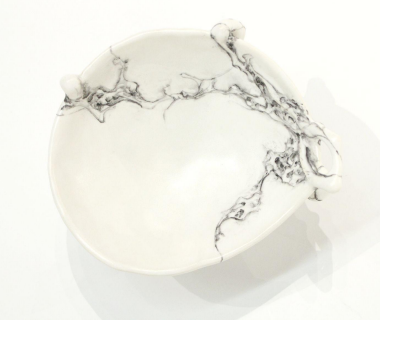

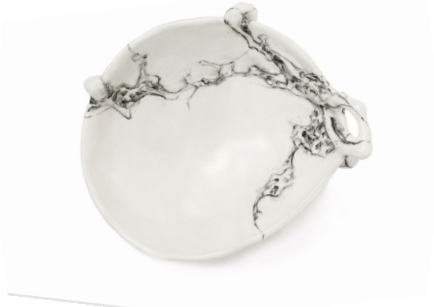